## **QUICK GUIDE IMPORTAZIONE DATI ISCRIZIONI ON-LINE 2021/2022**

## **(Area Alunni ver. 6.6.6 o successive) (Axios SIDI-Alunni)**

Dalla versione dell'Area Alunni indicata è possibile effettuare la lettura dei file di iscrizione on-line precedentemente prenotati e scaricati dal sistema SIDI e di poterne quindi importare il contenuto senza la necessità di reinserire il tutto manualmente.

**Importante: L'importazione deve essere effettuata nell'anno 2020/2021.**

Per accedere alla nuova funzionalità andare in *Utilità -> Utilità Area Alunni -> Axios SIDI Alunni ->* **Importazione Iscrizioni On-Line**. Qualora la voce del menu non sia attiva significa che non è stato acquistato il prodotto Axios SIDI Alunni, in questo caso contattare il proprio rivenditore oppure direttamente gli uffici commerciali Axios. In ogni caso nella home page del sito è possibile trovare tutte le informazioni [\(www.axiositalia.com\)](file://///server/shared/Documentazione_Software/400/Quick_Guide/DEFINITIVE/ALU/www.axiositalia.com).

Tale operazione dovrà essere effettuata per ogni codice meccanografico presente sull'archivio contenente alunni, ad eccezione degli ordini scuola IC,IS,AA.

**N.B.:** prima di effettuare l'operazione di importazione cliccando sul tasto "Legge", è necessario effettuare le copie di sicurezza. Se queste non sono eseguite nella stessa giornata l'operazione di lettura non sarà possibile. E' estremamente importante non modificare il nome del file, mentre è assolutamente irrilevante la posizione da cui si legge. (disco C, usb pen-drive, ecc…).

Cliccando sul pulsante "Legge" verrà verificata la presenza o meno di eventuali altre schede di iscrizione. Nel caso queste siano già presenti verrà visualizzato un messaggio di richiesta di conferma per continuare l'operazione di importazione.

La fase successiva consiste nel selezionare il file compresso (File ZIP) delle iscrizioni on-line tramite l'apposita finestra di selezione file.

Selezionato il file, viene effettuato un ulteriore controllo per verificare che si stia importando il file corretto e cioè coerente con il codice meccanografico su cui siamo posizionati (selezionato tramite il tasto F12).

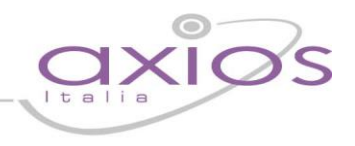

Ogni codice meccanografico ha il proprio file delle iscrizioni.

Nel caso in cui si tentasse di leggere un file non relativo al codice meccanografico su cui si è posizionati verrà segnalato all'operatore un messaggio di avvertimento, in quel caso è fortemente consigliato di non confermare l'importazione e di selezionare il file corretto.

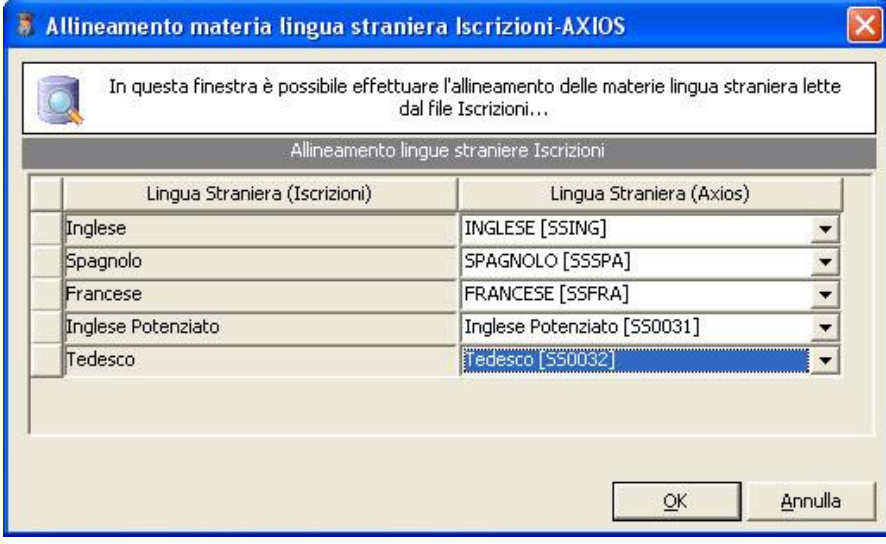

Selezionato il file e confermata l'elaborazione, verrà effettuata la fase di allineamento.

Questo consente di allineare le lingue straniere di provenienza e gli strumenti musicali. Gli allineamenti saranno coerenti all'ordine scuola del codice meccanografico di cui si sta effettuando l'importazione delle iscrizioni.

A sinistra un esempio delle finestre di allineamento.

Nella parte sinistra della finestra sono visibili le occorrenze riscontrate sul file delle iscrizioni (non modificabili), mentre nella parte destra è possibile impostare la relativa occorrenza come codificata sul software alunni Axios. Nel caso in cui si annulli l'allineamento, la procedura non procederà all'importazione dei dati. È quindi necessario allineare tutte le occorrenze mostrate.

**N.B.:** la procedura non controlla che gli allineamenti siano logici, ma solo che essi siano presenti, nel caso in cui ci sia qualsiasi dubbio sulla correttezza dell'allineamento effettuato, si consiglia di annullare e ripetere l'operazione.

A questo punto viene richiesta la conferma per effettuare l'importazione dei dati, sottolineando il fatto che l'operazione NON è reversibile.

Tutte le operazioni svolte dalla funzione verranno riportate nell'area "Log Operazioni".

Terminata la procedura di importazioni è possibile consultare la parte riepilogativa delle operazioni effettuate in modo da verificare in maniera celere se si sono verificati degli errori.

In caso di errore sarà necessario consultare il log delle operazioni (si può stampare o salvare in file testo tramite i pulsanti Salva e Stampa) per verificare la problematica specifica per una successiva risoluzione.